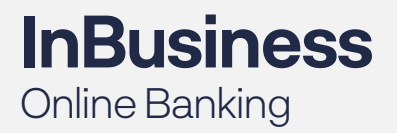

QUICK TIP GUIDE

## First Time Log In to InBusiness

*Once you receive your login credentials from your TM Implementation Specialist, follow the steps below. You will need to use a compatible web browser to access Online Banking. Compatible browsers include Google Chrome, Mozilla Firefox, Microsoft Edge or Safari. When choosing a new browser, please be sure to download the latest version.*

## **STEP 1:**

Navigate to the bank's website

In the upper right corner of the screen, select **Commercial InBusiness** in the **ACCOUNT TYPE** dropdown

Enter your **Login ID**

Enter your temporary **PASSWORD**

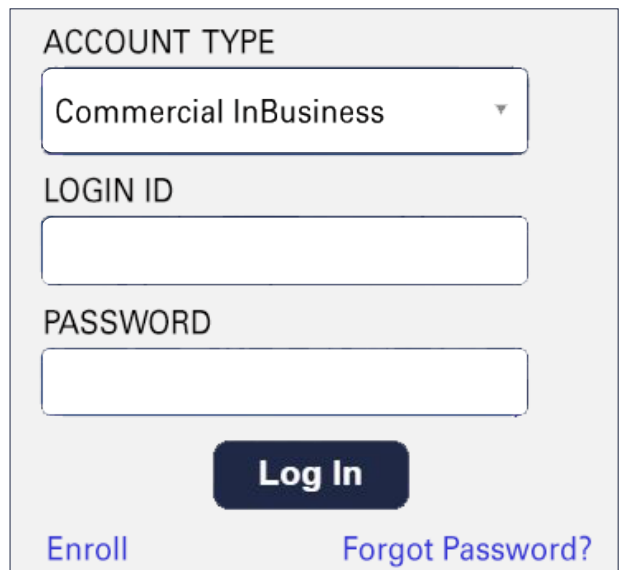

## **STEP 2:**

Select the method in which to receive your **Temporary Access Code.**

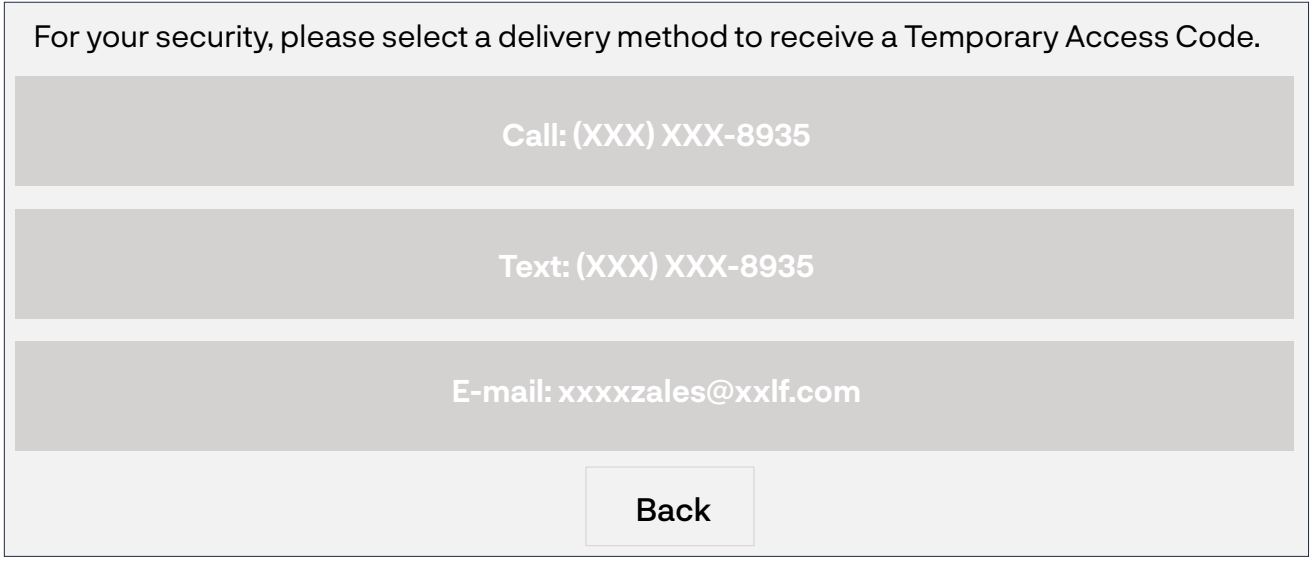

## **STEP 3:**

Enter your Secure Access Code

Select **Submit**

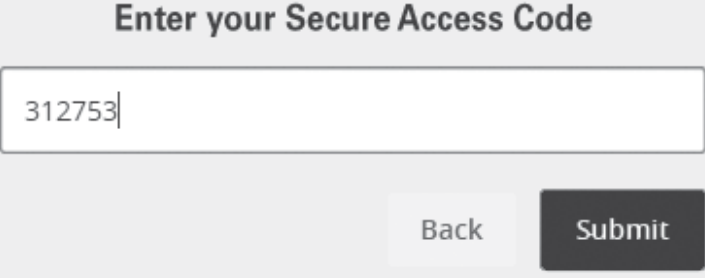

## **STEP 4:**

#### Select **Submit Profile**

NOTE: The information on this page cannot be edited. Users are set up without Address information. The information is not required despite the astericks next to each field.

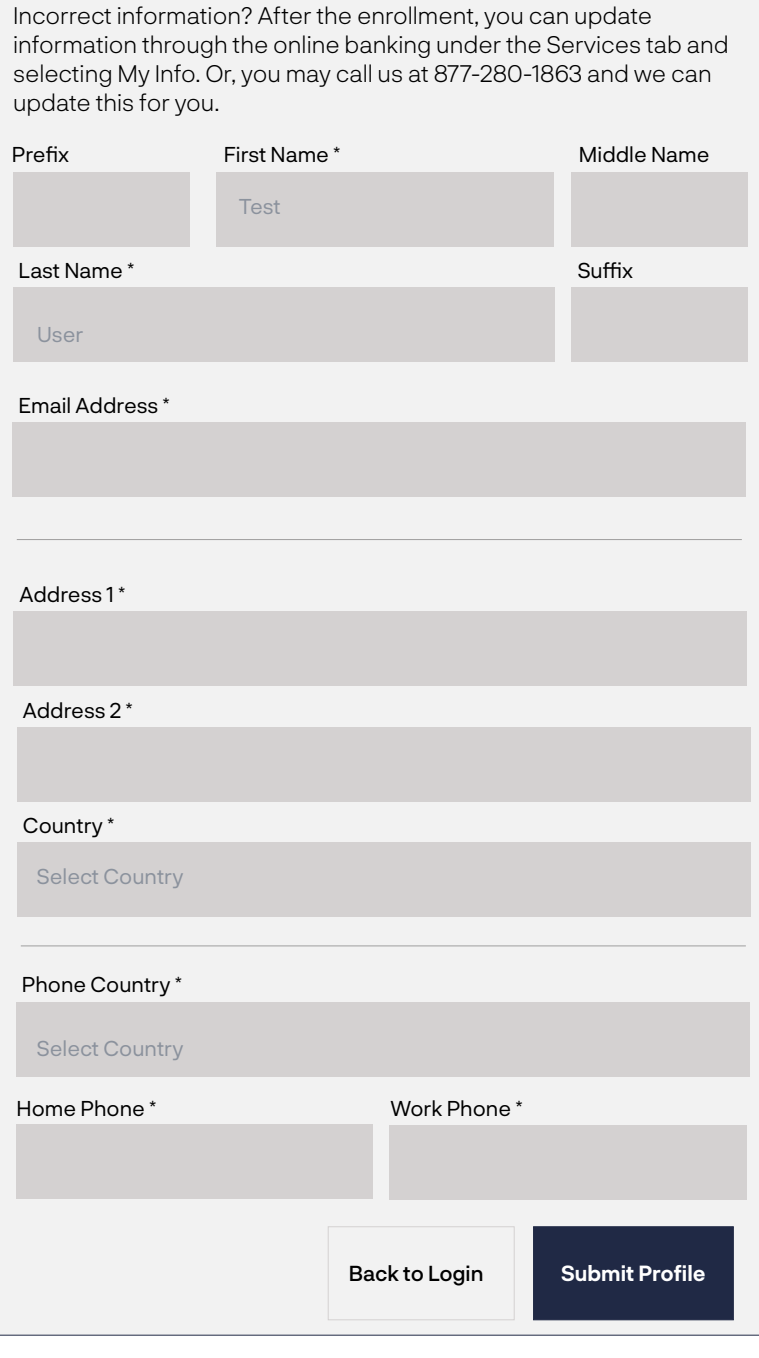

## **STEP 5:**

**Password** field Enter your temporary password into the **Old** 

Using the provided password requirements, select your new password and enter it into the **New Password** and **Confirm New Password**  fields

Select **Submit**

Please set your new password:

Old Password

New Password

### Confirm New Password

Password must be at least 8 characters long.

Password can be no more than 24 characters long.

Password must contain a minimum of 1 numbers.

Password must contain a minimum of 1 lower case characters.

Password must contain a minimum of 1 upper case characters.

Password may not contain the follow characters <>&\/.

Password may not be the same as last 1 passwords.

Back **Submit**

## **STEP 6:**

Review your **Master Treasry Management Services Agreement**

Select **I Accept** after Scrolling to the bottom of the agreement.

# **Disclaimers** *Master Treasury Management Services Agreement* I Do Not Accept **I Accept**

## **STEP 7:**

#### Select whether to **Remember This Device**

*Note: By selecting "remember This Device," you will not be prompted to enter a Secure Access Code for future logins for this Login ID on this device. If your device clears cookies and chache periodically, you will be prompted for a Secure Access Code even if you have selected to "remember This Device."*

For your privacy and security, please select your preferred login method.

**Access Code Accepted.**

Do Not Remember This Device.

Remember This Device. (Avoid access code.)